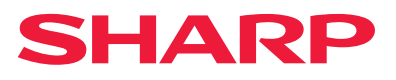

# **Oppsett av programvare**

Denne håndboken forklarer hvordan du installerer og konfigurerer programvaren som gjør at maskinen kan brukes som skriver eller skanner for datamaskin.

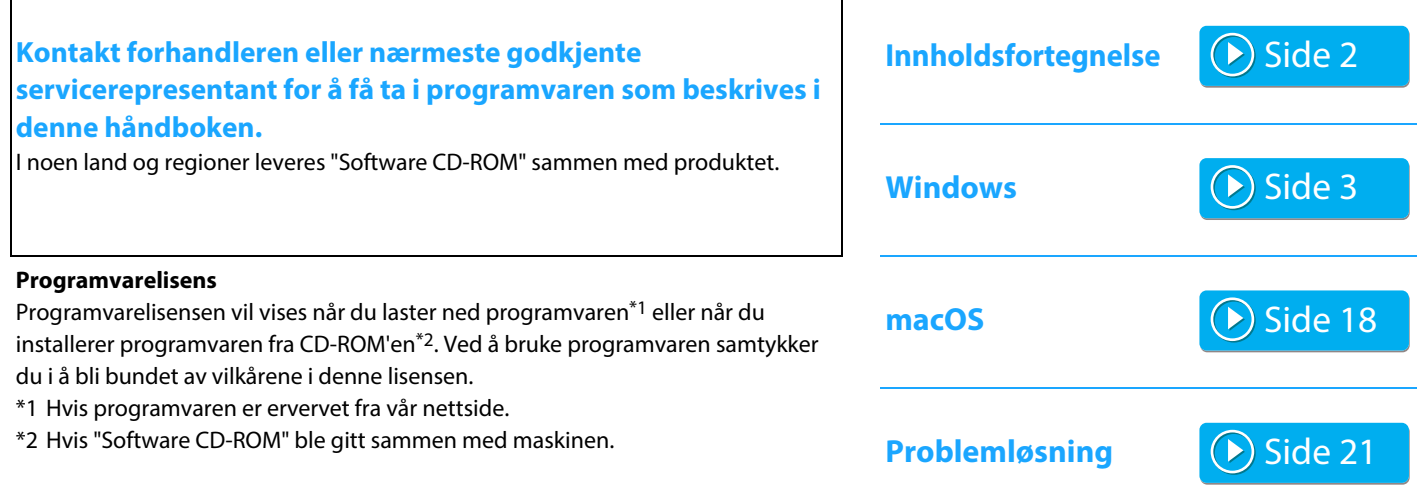

#### **Før du installerer programvaren må du passe på at maskinens IP-adresse og andre nettverksinnstillinger er konfigurert, og at maskinen er koblet til nettverket ditt.**

- Fabrikkinnstillingen for IP-adressen er å motta IP-adresse automatisk når maskinen brukes i et DHCP-miljø.
- Hvis maskinen brukes i et DHCP-miljø, kan maskinens IP-adresse endre seg. Hvis dette skjer, vil det ikke være mulig å skrive ut dokumenter. Problemet kan unngås ved å tilordne maskinen en permanent IP-adresse.
- Når modeller med trådløst LAN brukes, finner du konfigurasjonsinstruksjoner i den medfølgende brukerhåndboken.

# <span id="page-1-0"></span>**Innholdsfortegnelse**

#### **[Windows/velge programvare som skal](#page-2-0)  [installeres ..... 3](#page-2-0)**

- [Installere skriverdriveren / PC-Fax-driveren \(felles prosedyre\) ..... 4](#page-3-0)
- • [Standardinstallasjon / Avansert installasjon ..... 5](#page-4-0)
- • [Skreddersydd installasjon ..... 7](#page-6-0)
	- • [Installasjon ved å spesifisere maskinens adresse ..... 8](#page-7-0)
	- • [Søke etter maskinen og installere driveren ..... 10](#page-9-0)
	- • [Bruke IPP-funksjonen eller SSL/TLS-funksjonen til å skrive](#page-10-0)  [ut ..... 11](#page-10-0)
	- • [Installere driveren ved hjelp av en eksisterende port ..... 12](#page-11-0)
	- • [Installere bare driveren ..... 13](#page-12-0)
- • [Aktivere alternativer og ytre enheter ..... 14](#page-13-0)
- • [Endre porten ..... 15](#page-14-0)

[Installere Printer Status Monitor ..... 16](#page-15-0) [Installere skannerdriveren ..... 17](#page-16-0)

#### **Vær oppmerksom på følgende**

- Forklaringene i denne håndboken forutsetter at du har kunnskaper om hvordan Windows- eller macOS-datamaskinen din fungerer.
- Hvis du trenger informasjon om operativsystemet, henviser du til brukerhåndboken for operativsystemet eller den elektroniske Hielp-funksionen.
- Forklaringene på skjermbildene og fremgangsmåtene i denne håndboken er primært for Windows® 10 i Windows®-miljøer og for macOS 11 i macOS-miljøer. Skjermbildene kan variere for andre versjoner av operativsystemene. Skjermbildene kan variere avhengig av versjonen av operativsystemet.
- Når "xx-xxxxx" fremgår i brukerhåndboken, skal "xxxxx" erstattes med navnet på din modell.
- I noen tilfeller er det kanskje ikke mulig å bruke programvaren som beskrives i denne håndboken. Det avhenger av modellen og hvilke utvidelsessett som er installert.
- Denne veiledningen refererer til faksfunksjonen. Vær imidlertid oppmerksom på at faksfunksjonen ikke er tilgjengelig i enkelte land og regioner.
- Det er lagt mye omhu ned i utarbeidelsen av denne håndboken. Hvis du har kommentarer eller spørsmål om håndboken, er du velkommen til å kontakte forhandleren eller den nærmeste godkjente servicerepresentanten.
- Dette produktet har gjennomgått strenge prosedyrer for kvalitetskontroll og inspeksjon. Hvis det mot formodning skulle oppstå feil eller problemer, kan du kontakte forhandleren eller den nærmeste godkjente servicerepresentanten.
- Bortsett fra i omstendigheter som er dekket av lov, er ikke SHARP ansvarlig for svikt som oppstår under bruk av produktet eller dets tilleggsfunksjoner, svikt som skyldes feil betjening av produktet og dets tilleggsfunksjoner, eller andre typer feil, inkludert enhver skade som oppstår på grunn av vanlig slitasje på produktet.

#### **[macOS / Installere skriverdriveren ..... 18](#page-17-0)**

[macOS / Installere skriverdriveren ..... 18](#page-17-0) [Skrive ut med IPP-funksjonen ..... 20](#page-19-0)

#### **[Problemløsning ..... 21](#page-20-0)**

[Problemer med installasjonen \(Windows/macOS\) ..... 22](#page-21-0) [Slik konfigurerer du denne maskinen ..... 22](#page-21-1) [Problemer med Windows ..... 23](#page-22-0) [Problemer med macOS ..... 24](#page-23-0)

### **Advarsel**

- Reproduksjon, tilpasning eller oversettelse av innholdet i håndboken uten forutgående skriftlig tillatelse er forbudt, med unntak av det som er tillatt i henhold til lover om opphavsrett.
- Informasjonen i denne håndboken kan endres uten videre varsel.
- Nettverkskabelen eller USB-kabelen som er koblet til maskinen skal være en skjermet kabel som er i samsvar med spesifikasjonene.
- Skjermbildene, meldingene og tastenavnene som vises i håndboken, kan være ulike dem som vises på den faktiske maskinen. Dette skyldes produktforbedringer og modifikasjoner.

# <span id="page-2-0"></span>**Windows/velge programvare som skal installeres**

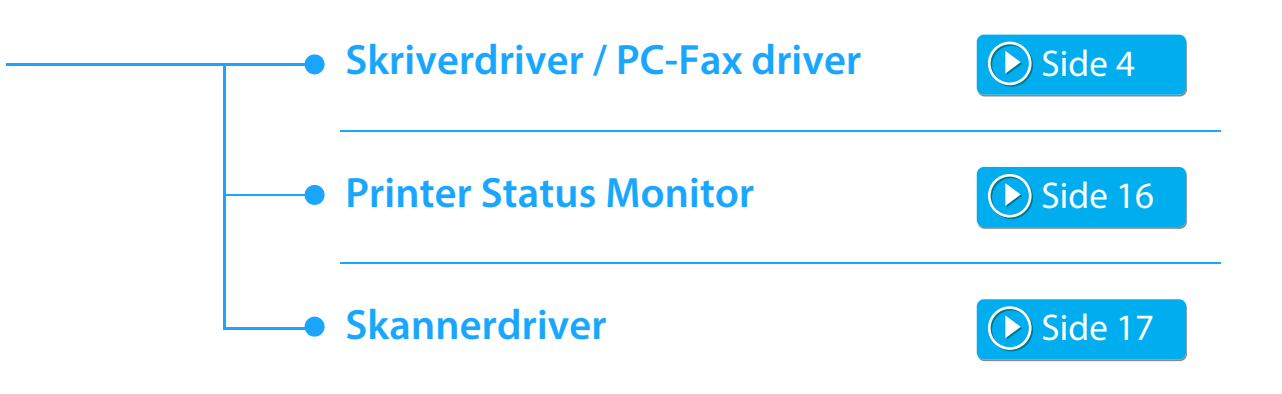

#### **Systemkrav**

Før du installerer programvaren som er beskrevet i denne håndboken, må du kontrollere at datamaskinen oppfyller følgende krav.

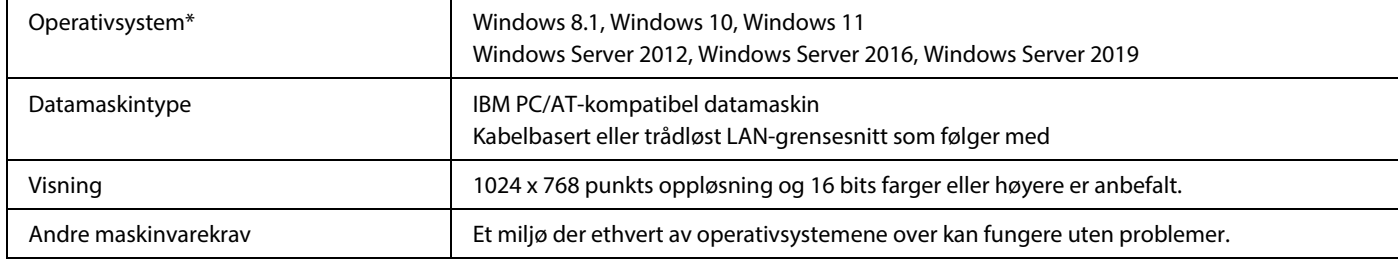

Windows OS Starter Edition og Embedded Edition støttes ikke.

Andre utgaver og oppdateringspakker støttes, men det anbefales at oppdateringspakker blir oppdatert til nyeste tilgjengelige versjon. Inkludert 64-biters operativsystem.

• Man må ha administratorrettigheter for å utføre prosedyrene som er beskrevet i denne håndboken, som å installere programvaren og konfigurere innstillinger etter installering.

#### **Beslektede emner**

#### **Skriverdriver:**

Disse gjør at maskinen kan brukes som skriver.

#### **Printer Status Monitor:**

Ved hjelp av dette kan du overvåke maskinstatusen på dataskjermen.

#### **Skannerdriver (TWAIN driver):**

Dette lar deg bruke skannerfunksjonen på maskinen fra en programvareapplikasjon som følger TWAIN-standarden.

#### **PC-Fax driver:**

Denne lar deg sende en fil fra datamaskinen din som en faks ved å bruke samme fremgangsmåte som når du skriver ut filen. (Når tilleggsfunksjonen for faks er installert.) Selv om ikke faksfunksjonen er installert, kan PC-Fax-driveren oppdateres ved hjelp av CD-ROM-en i Internett faks utvidelsespakke, slik at du har muligheten til å sende en fil fra datamaskinen din som en Internettfaks på samme måten som når en fil skrives ut.

# <span id="page-3-0"></span>**Installere skriverdriveren / PC-Fax-driveren (felles prosedyre)**

Installasjonsprosedyren i denne delen gjelder både skriverdriveren og PC-Fax-driveren, men forklaringene konsentrerer seg om skriverdriveren.

#### **Hvis du fikk programvaren fra nettsiden vår eller forhandleren**

**Pakk ut installasjonsprogrammet du har mottatt, og dobbeltklikk på [Setup]-ikonet ( ) i [Printer]-mappen.** Hvis du allerede har installert en lignende driver, vises et skjermbilde hvor du må velge installasjonstype.

- Hvis du vil installere skriverdriveren, klikker du på [Legge til en ny Sharp-skriver].
- Hvis du vil oppdatere en skriverdriver som allerede er installert, klikker du på [Velg Sharp-skriver for å oppdatere].

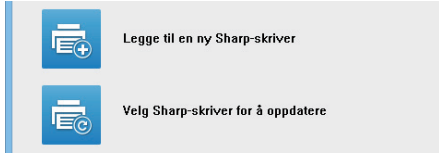

#### **Hvis "Software CD-ROM" ble levert sammen med maskinen**

- **(1) Sett CD-ROM-en i datamaskinen, naviger til CD-ROM-en, og dobbeltklikk på [Setup]-ikonet ( ).**
- **(2) "LISENSAVTALE"-vinduet kommer opp. Pass på at du forstår innholdet i lisensavtalen, og klikk deretter på [Ja]-knappen.**
	- Du kan vise "LISENSAVTALE" på et annet språk ved å velge ønsket språk fra språkmenyen. Fortsett installasjonen på det språket for å installere programvaren med det valgte språket.
- **(3) Les meldingen i "Velkommen"-vinduet, og klikk deretter på [Neste]-knappen.**
- **(4) Klikk på [Skriverdriver]-knappen.**

Når du skal installere PC-Fax-driveren, klikker du på knappen [Hjelpeprogram] og deretter på knappen [PC-Fax Driver].

#### **Velg en installasjonsmåte.**

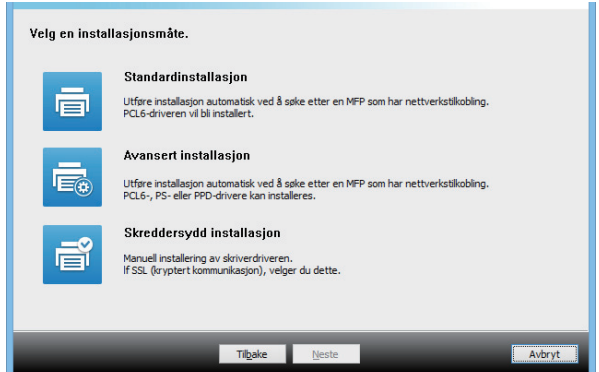

### **Standardinstallasjon**

 $\triangleright$  [Side 5](#page-4-0)

Rask installasjon av PCL6-skriverdriveren.

### **Avansert installasjon\***

Du kan velge hvilken skriverdriver som skal installeres. \* Kongureres ikke for PC-Fax-driveren.

### **Skreddersydd installasjon**

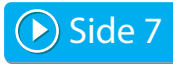

Detaljert oppsett, som for eksempel angi IP-adressen eller IPP-funksjonen/SSL/TLS-funksjonen.

#### **Beslektede emner**

#### **PCL6-skriverdriver**

Maskinen støtter Hewlett-Packards PCL6-skriverkontrollspråk. **PS skriverdriver\***

PS-skriverdriveren støtter sidebeskrivelsesspråket PostScript 3, som er utviklet av Adobe.

#### **PPD-driver\***

PPD-driveren gjør at maskinen kan bruke Windows' standard PS-skriverdriver.

- Avhengig av modell kreves PS3-ekspansjonssettet.
- Denne håndboken inneholder forklaringer av PC-Fax-driveren og PPD-driveren. Vær imidlertid oppmerksom på at PC-faks-driveren og PPD-driveren ikke er tilgjengelige i alle land og regioner, og de vises da ikke i installasjonsprogrammet. I så fall må du installere den engelske versjonen hvis du ønsker å bruke disse driverne.

# <span id="page-4-0"></span>**Standardinstallasjon / Avansert installasjon**

#### **1 Klikk på [Standardinstallasjon]-knappen eller [Avansert installasjon]-knappen.**

Se ["Installere skriverdriveren / PC-Fax-driveren \(felles](#page-3-0)  [prosedyre\) \(side 4\)"](#page-3-0) for å finne ut hvordan du viser "Velg en installasjonsmåte."-skjermbildet.

#### **2 Velg maskinen og klikk på [Neste]-knappen.**

Du kan også klikke på [Spesifiser forhold]-knappen og søke etter maskinen ved å angi navnet på maskinen (vertsnavn) eller IP-adressen, eller velge søkeperiode.

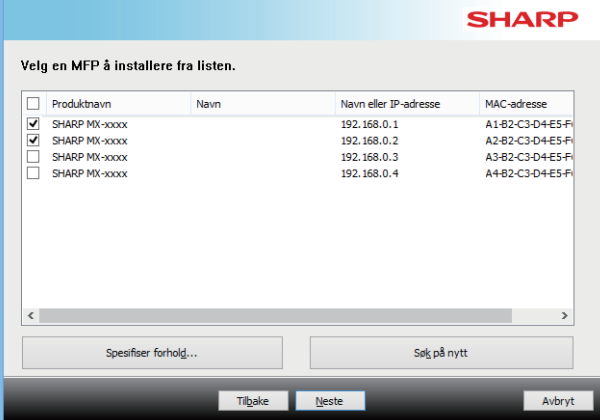

- Dette skjermbildet vises ikke når det bare blir funnet én enhet i søkeresultatene.
- Hvis maskinen ikke blir funnet, må du kontrollere at maskinen er slått på og at den er tilkoblet nettverket og deretter klikke på [Søk på nytt]-knappen.

#### **3 Velg skriverdriveren som skal installeres, og klikk på [Neste]-knappen. (Kun avansert installasjon)**

Klikk på avkrysningsboksen for skriverdriveren du ønsker å installere slik at et merke  $(\sqrt{\bullet})$  vises.

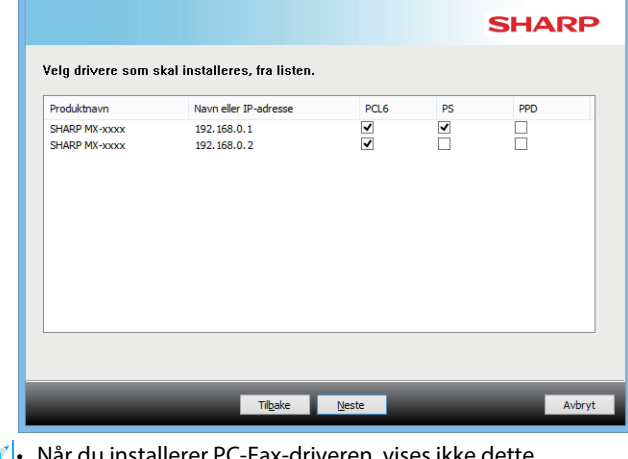

er PC-Fax-driveren, vises ikke dette skjermbildet.

**4 Sjekk innholdet og klikk på [Neste]-knappen.**

#### **Beslektede emner**

Når du velger [Standardinstallasjon] eller [Avansert installasjon]\*, vil installasjonen foregå som angitt nedenfor.

- Maskintilkoblingsmetode: LPR Direkte utskrift (Autosøk)
- Skriverdriver\*: Standardinstallasjon: PCL6
	- Avansert installasjon: Velg mellom PCL6, PS og PPD
- Navn på skriverdriver: Kan ikke endres
- Displayfonter\*: Installert
- Kongureres ikke for PC-Fax-driveren.

• [Skreddersydd installasjon \(side 7\)](#page-6-0)

#### **5 Følg instruksjonene på skjermen.**

Les meldingen i vinduet som kommer opp, og klikk deretter på [Neste]-knappen.

Installeringen starter.

Angi avmerkingsboksen [Kjør Autokonfigurasjon] til v, og installer. Alternativene på denne maskinen og tilstanden til de ytre utstyrsenhetene kan gjenspeiles i konfigurasjonen.

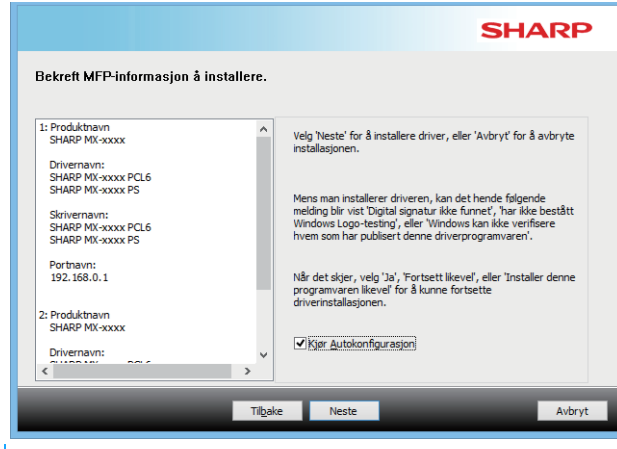

• Hvis et advarselsvindu om sikkerhet vises, må du klikke på [Installer].

#### **6 Når skjermbildet for fullført installering kommer opp, klikker du på [Fullfør]-knappen.**

- Hvis du vil angi den installerte driveren som standardskriver, velger du maskinens navn under "Velg som standardskriver". Hvis du ikke ønsker å endre standardskriveren, velger du [Ikke endre].
- Hvis du vil skrive ut en testside, klikker du på [Skriv ut testside]. (Kun skriverdriver)

#### **Dette fullfører installasjonen.**

Etter installasjonen kan det komme opp en melding med spørsmål om du ønsker å starte datamaskinen på nytt. Hvis du får denne meldingen, klikker du på [Ja]-knappen for å starte datamaskinen på nytt.

#### **Beslektede emner**

- • [Windows/velge programvare som skal installeres \(side 3\)](#page-2-0)
- [Aktivere alternativer og ytre enheter \(side 14\)](#page-13-0)

- • [Programvaren kan ikke installeres \(side 22\)](#page-21-2)
- [Slik sjekker du IP-adressen til denne maskinen \(side 22\)](#page-21-3)
- • [Maskinen blir ikke funnet \(side 23\)](#page-22-1)

# <span id="page-6-0"></span>**Skreddersydd installasjon**

Tilpasset installasjon brukes til detaljert konfigurasjon.

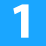

**1 Klikk på [Skreddersydd installasjon]-knappen.** Se ["Installere skriverdriveren / PC-Fax-driveren \(felles](#page-3-0)  [prosedyre\) \(side 4\)"](#page-3-0) for å finne ut hvordan du viser "Velg en installasjonsmåte."-skjermbildet.

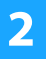

**2 Velg hvordan MFPen vil bli tilkoblet.**

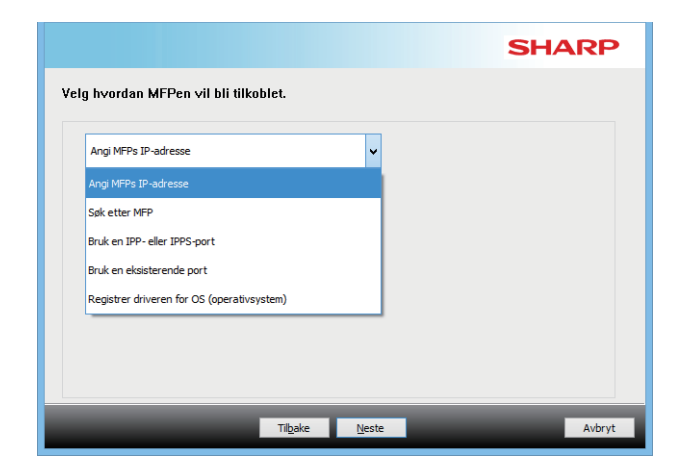

### **Angi MFPs IP-adresse**

Når maskinen ikke kan finnes fordi den ikke er slått på, er installasjon mulig ved å taste inn navnet (host name) eller IP-adressen til maskinen.

### **Søk etter MFP**

Finn maskinen som er koblet til nettverket, og installer driveren. Fremgangsmåten for å finne skriveren er den samme som i "Standardinstallasjon", men du kan også konfigurere avanserte innstillinger.

### **Bruk en IPP- eller IPPS-port**

Ved hjelp av IPP-funksjonen kan skriveren brukes som en faksmaskin, selv om skriveren er plassert eksternt, og utskrift i høy kvalitet er også mulig. Hvis SSL/TLS-funksjonen brukes samtidig, kan krypterte data sendes.

### **Bruk en eksisterende port**

Installer driveren ved hjelp av en eksisterende port på datamaskinen. Du kan også opprette en ny port.

### **Registrer driveren for OS (operativsystem)**

Selv om skriver ikke er koblet til LAN, er det mulig å installere skriverdriver.

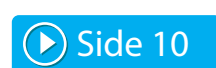

▶ [Side 8](#page-7-0)

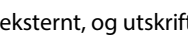

 $\odot$  [Side 11](#page-10-0)

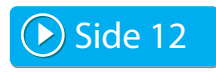

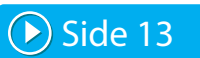

# <span id="page-7-0"></span>**Installasjon ved å spesifisere maskinens adresse**

**1 Når du blir spurt om hvordan skriveren er tilkoblet, velger du [Angi MFPs IP-adresse] og klikker deretter på [Neste]-knappen.**

Se ["Skreddersydd installasjon \(side 7\)"](#page-6-0) for å finne ut hvordan du viser skjermbildet for skreddersydd installasjon.

#### **2 Tast inn navnet (host name) eller IP-adressen til maskinen og klikk [Neste]-knappen.**

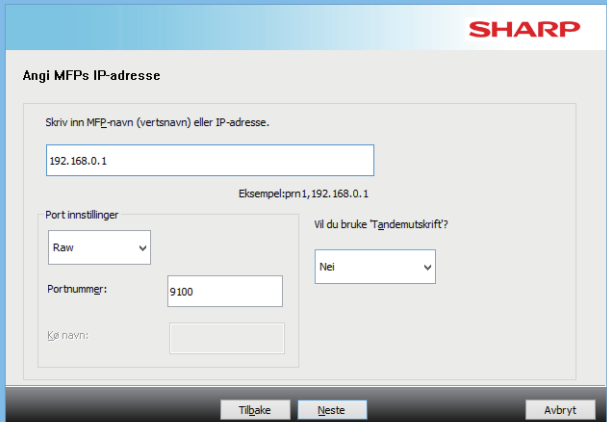

- Konfigurer portinnstillinger hvis nødvendig. (Vanligvis er det ikke nødvendig å foreta endringer.)
- Hvis du skal bruke tandemutskriftfunksjonen, velger du [Ja]. (Kun skriverdriver)

<span id="page-7-1"></span>**3 Når vinduet for valg av modell kommer opp, velger du modellnavnet for maskinen din før du klikker på [Neste]-knappen.**

Du kan filtrere listen etter en del av modellnavnet, fargetype eller hastighet.

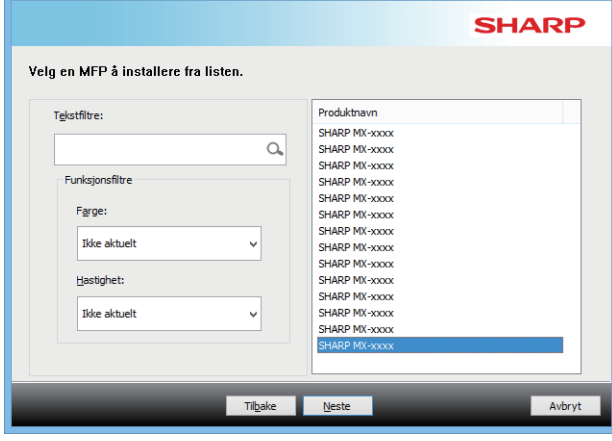

#### **Beslektede emner**

• [Windows/velge programvare som skal installeres \(side 3\)](#page-2-0)

- • [Programvaren kan ikke installeres \(side 22\)](#page-21-2)
- [Slik sjekker du IP-adressen til denne maskinen \(side 22\)](#page-21-3)

#### <span id="page-8-0"></span>**4 Når vinduet for valg av skriverdriver vises, velg skriverdriveren du vil installere før du trykker på [Neste]-knappen.**

Klikk på avkrysningsboksen for skriverdriveren du ønsker å installere slik at et merke  $(\overline{\blacktriangledown})$  vises.

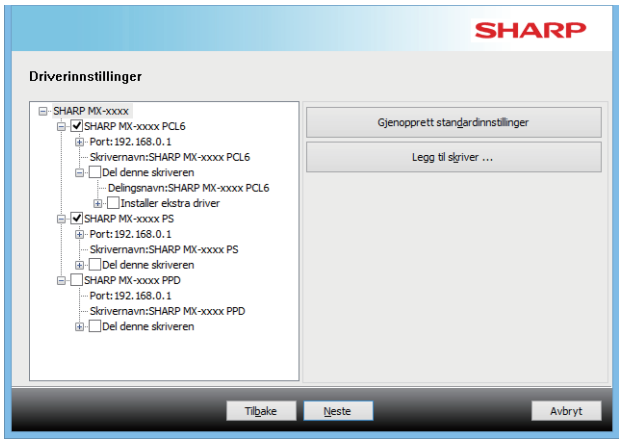

- Du kan klikke på [Skrivernavn] hvis du vil endre skrivernavnet.
- Hvis du velger modellnavnet fra listen og klikker på [Legg til skriver ], kan du kopiere driverinnstillingene og installere flere drivere for samme modell, hver med et forskjellig navn. (Kun skriverdriver)
- Hvis du vil dele skriveren, velger du [Del denne skriveren]-avmerkingsboksen  $\blacktriangledown$ . Hvis klientdatamaskinen kjører en annen versjon av operativsystemet enn din versjon, velger du [Installer ekstra driver]-avmerkingsboksen  $\blacktriangledown$ . (Kun skriverdriver)

#### <span id="page-8-1"></span>**5 Følg instruksjonene på skjermen, og fortsett med installasjonen**

- Se over innholdet på skjermen. Klikk på [Neste]-knappen for å fortsette med installasjonen.
- Angi avmerkingsboksen [Kjør Autokonfigurasjon] til  $\blacktriangledown$ , og installer. Alternativene på denne maskinen og tilstanden til de ytre utstyrsenhetene kan gjenspeiles i konfigurasjonen. (Kun skriverdriver)
- Hvis skjermfonten er installert, setter du [Installer skjermfont]-avmerkingsboksen til  $|\mathbf{v}|$ . (Kun skriverdriver)
- Hvis et advarselsvindu om sikkerhet vises, må du klikke på [Installer].

### **6 Klikker du på [Fullfør]-knappen.**

- Hvis du vil angi den installerte driveren som standardskriver, velger du maskinens navn under "Velg som standardskriver". Hvis du ikke ønsker å endre standardskriveren, velger du [Ikke endre].
- Hvis du vil skrive ut en testside, klikker du på [Skriv ut testside]. (Kun skriverdriver)

#### **Dette fullfører installasjonen.**

Etter installasjonen kan det komme opp en melding med spørsmål om du ønsker å starte datamaskinen på nytt. Hvis du får denne meldingen, klikker du på [Ja]-knappen for å starte datamaskinen på nytt.

#### **Beslektede emner**

- • [Windows/velge programvare som skal installeres \(side 3\)](#page-2-0)
- [Aktivere alternativer og ytre enheter \(side 14\)](#page-13-0)
- • [Endre porten \(side 15\)](#page-14-0)

#### **Problemløsning**

• [Programvaren kan ikke installeres \(side 22\)](#page-21-2)

# <span id="page-9-0"></span>**Søke etter maskinen og installere driveren**

#### **1 Når du blir spurt om hvordan skriveren er tilkoblet, velger du [Søk etter MFP] og klikker deretter på [Neste]-knappen.**

Se ["Skreddersydd installasjon \(side 7\)"](#page-6-0) for å finne ut hvordan du viser skjermbildet for skreddersydd installasjon.

#### **2 Velg søkemåten.**

Velg navnet på denne maskinen (vertsnavn) eller IP-adresse, og klikk deretter på [Neste]-knappen.

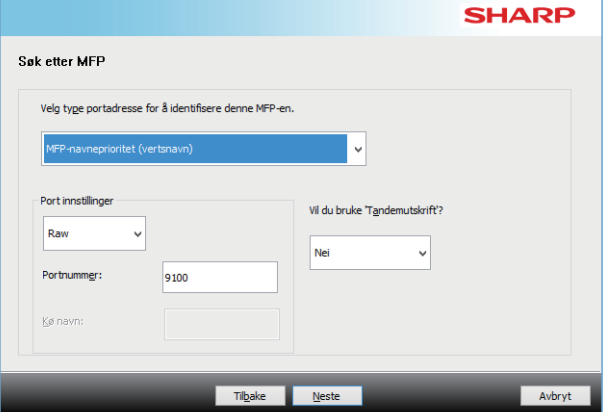

- Konfigurer portinnstillinger hvis nødvendig. (Vanligvis er det ikke nødvendig å foreta endringer.)
- Hvis du skal bruke tandemutskriftfunksjonen, velger du [Ja]. (Kun skriverdriver)

**3 Når vinduet for valg av modell kommer opp, velger du modellnavnet for maskinen din før du klikker på [Neste]-knappen.**

Du kan også klikke på [Spesifiser forhold]-knappen og søke etter maskinen ved å angi navnet på maskinen (vertsnavn) eller IP-adressen, eller velge søkeperiode.

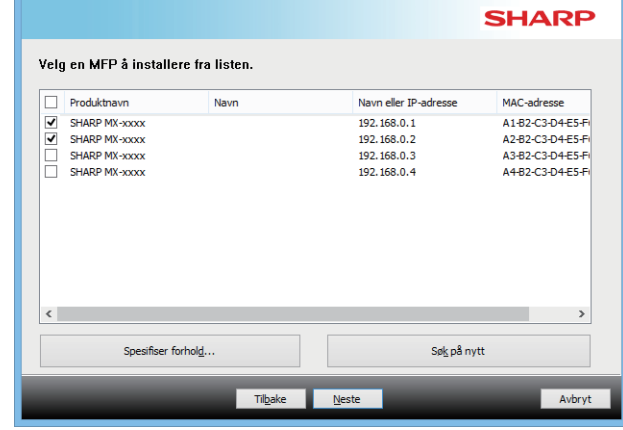

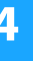

#### **4 Følg instruksjonene på skjermen, og fortsett med installasjonen**

For detaljert fremgangsmåte, se trinn [4](#page-8-0) og videre i "[Installasjon ved å spesifisere maskinens adresse \(side 8\)"](#page-7-0).

**Dette fullfører installasjonen.**

#### **Beslektede emner**

- • [Windows/velge programvare som skal installeres \(side 3\)](#page-2-0)
- [Aktivere alternativer og ytre enheter \(side 14\)](#page-13-0)

- • [Programvaren kan ikke installeres \(side 22\)](#page-21-2)
- [Slik sjekker du IP-adressen til denne maskinen \(side 22\)](#page-21-3)

# <span id="page-10-0"></span>**Bruke IPP-funksjonen eller SSL/TLS-funksjonen til å skrive ut**

Hvis du vil bruke SSL/TLS-funksjonen, må du konfigurere SSL/TLS-innstillingene på denne maskinen. For instruksjoner kan du laste ned brukerhåndboken fra maskinensnettsted.

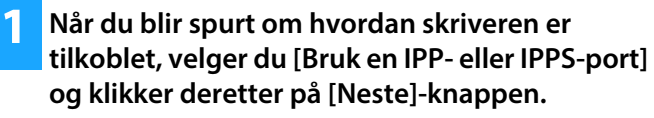

Se ["Skreddersydd installasjon \(side 7\)"](#page-6-0) for å finne ut hvordan du viser skjermbildet for skreddersydd installasjon.

### **2 Hvis du bruker en proxy-server, må du spesifisere proxy-serveren og klikke på [Neste]-knappen.**

For å spesifisere en proxy-server, velger du [Skriv ut via følgende proxy-server] og taster deretter inn [Adresse] og [Portnummer].

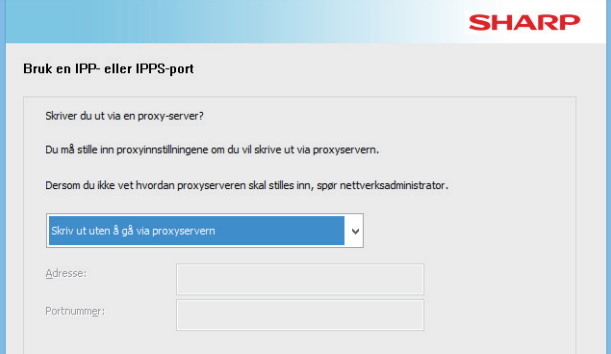

#### **3 Tast inn maskinens URL og klikk på [Neste]-knappen.**

Tast inn URL-en i følgende format:

**Normalt format:**

http://<maskinens domenenavn eller IP-adresse\*1>:631\*2/ipp **Når du bruker SSL/TLS:**

https://<maskinens domenenavn eller IP-adresse\*1>:<portnummer\*3>/ipp

#### **Beslektede emner**

- • [Windows/velge programvare som skal installeres \(side 3\)](#page-2-0)
- [Aktivere alternativer og ytre enheter \(side 14\)](#page-13-0)

\*1 Når du angir en IPv6-adresse, setter du IP-adressen i klammer [ ].

Eksempel: IP-adresse 2001:1::a → http://[2001:1::a]:631/ipp

- \*2 Vanligvis er det "631" som tastes inn som portnummer. Hvis IPP-portnummeret er blitt endret på maskinen, taster du inn det nye portnummeret.
- \*3 Vanligvis kan portnummeret og kolonet ":" som står foran portnummeret utelates. Hvis IPP-portnummeret for SSL/TLS er blitt endret på maskinen, taster du inn det nye portnummeret.

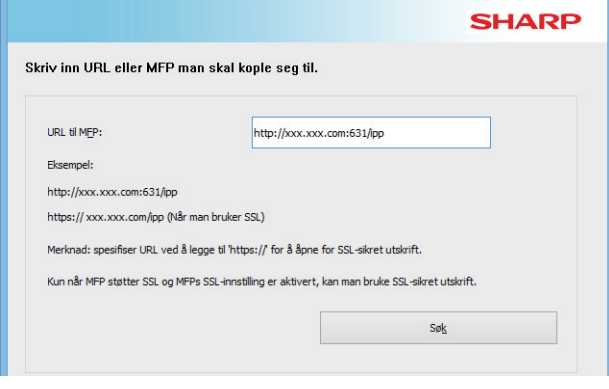

• Hvis datamaskinen og maskinen er tilkoblet samme lokalnettverk, kan du klikke på [Søk]-knappen for å finne maskinen. Maskinens URL vil bli vist. Velg URL-en og klikk på [Neste]-knappen.

### **4 Følg instruksjonene på skjermen, og fortsett med installasjonen**

For detaljert fremgangsmåte, se trinn [3](#page-7-1) og videre i "[Installasjon ved](#page-7-0)  [å spesifisere maskinens adresse \(side 8\)"](#page-7-0).

#### **Dette fullfører installasjonen.**

- • [Programvaren kan ikke installeres \(side 22\)](#page-21-2)
- [Slik sjekker du IP-adressen til denne maskinen \(side 22\)](#page-21-3)

# <span id="page-11-0"></span>**Installere driveren ved hjelp av en eksisterende port**

Installer driveren ved hjelp av en eksisterende port på datamaskinen. Du kan også opprette en ny port.

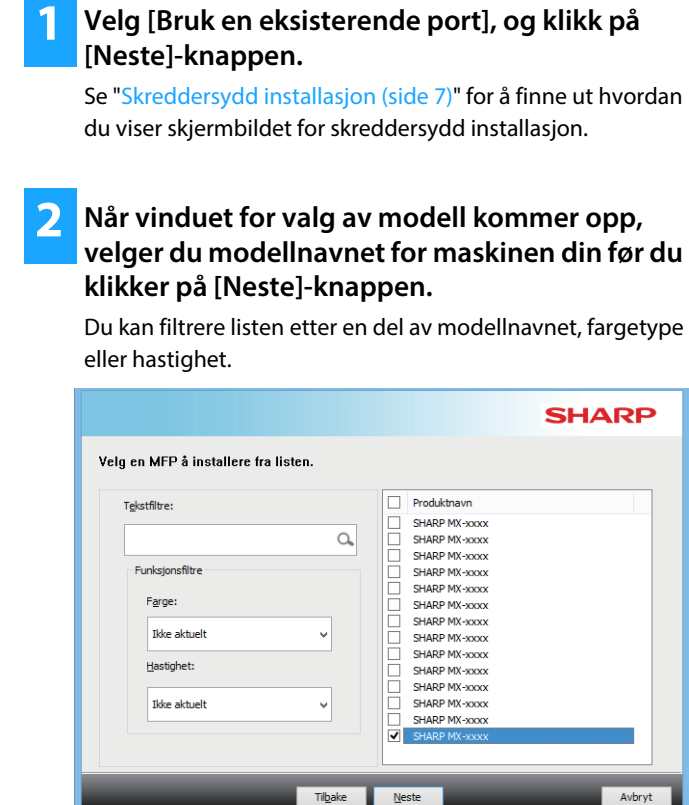

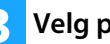

#### **3 Velg porten.**

- Du kan klikke på en [Port] som du vil endre i listen og velge ønsket port.
- Hvis du vil opprette en ny port, klikker du på [Legg til port]. For detaljert fremgangsmåte, se trinn [4](#page-14-1) og videre i "[Endre](#page-14-0)  [porten \(side 15\)"](#page-14-0).

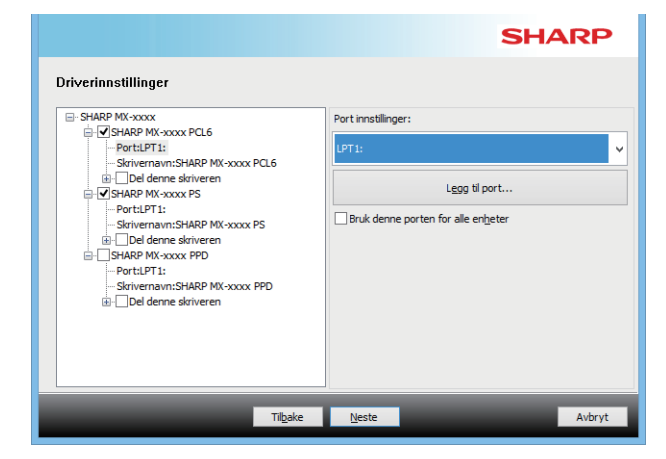

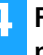

#### **4 Følg instruksjonene på skjermen, og fortsett med installasjonen**

For detaljert fremgangsmåte, se trinn [5](#page-8-1) og videre i "[Installasjon ved å spesifisere maskinens adresse \(side 8\)"](#page-7-0).

#### **Dette fullfører installasjonen.**

#### **Beslektede emner**

- • [Windows/velge programvare som skal installeres \(side 3\)](#page-2-0)
- [Aktivere alternativer og ytre enheter \(side 14\)](#page-13-0)
- • [Endre porten \(side 15\)](#page-14-0)

#### **Problemløsning**

• [Programvaren kan ikke installeres \(side 22\)](#page-21-2)

[Innholdsfortegnelse](#page-1-0) [Windows/velge programvare som skal installeres](#page-2-0) Minstallere skriverdriveren / PC-Fax-driveren (felles prosedyre) [Skreddersydd installasjon](#page-6-0)

# <span id="page-12-0"></span>**Installere bare driveren**

Det er ikke mulig å installere bare driveren hvis du bruker PC-Fax-driveren. Bare skriverdriveren vil vises på menyen.

#### **1 Velg [Registrer driveren for OS (operativsystem)], og klikk på [Neste]-knappen.**

Se ["Skreddersydd installasjon \(side 7\)"](#page-6-0) for å finne ut hvordan du viser skjermbildet for skreddersydd installasjon.

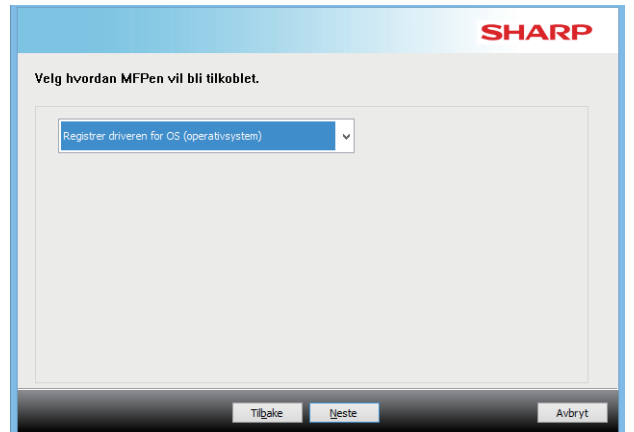

**2 Se over innholdet på skjermen, og klikk på [Neste]-knappen.**

Installeringen starter. Klikk på [Fullfør] i skjermbildet som viser at installasjonen er fullført.

• Hvis et advarselsvindu om sikkerhet vises, må du klikke på [Installer].

#### **Beslektede emner**

• [Windows/velge programvare som skal installeres \(side 3\)](#page-2-0)

# <span id="page-13-0"></span>**Aktivere alternativer og ytre enheter**

#### **1 Klikk på [Start]-knappen, og velg [Innstillinger]**  → **[Enhet]** → **[Enheter og skrivere].**

I Windows 11 klikker du på [Start]-knappen og velger [Innstillinger] → [Bluetooth og enheter] → [Skrivere og skannere].

I Windows 8.1 / Windows Server 2012 høyreklikker du på [Start]-knappen og velger [Kontrollpanel] → [Vis enheter og skrivere] (eller [Enheter og skrivere]).

### **2 Åpne skjermbildet for skriveregenskaper.**

**(1) Høyreklikk på printerdriverikonet til maskinen. (2) Velg [Skriveregenskaper].**

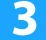

**3 Klikk på kategorien [Konfigurasjon].**

#### **4 Klikk på [Automatisk konfigurasjon]-knappen.**

Innstillingene blir automatisk konfigurert basert på statusen for maskinen som ble funnet.

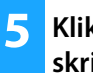

#### **5 Klikk på [OK]-knappen i vinduet for skriveregenskaper.**

Når du bruker PPD-driveren og skjermbildet for skriveregenskaper vises i trinn 2, må du følge trinnene nedenfor:

- **(1) Klikk på kategorien [Enhetsinnstillinger].**
- **(2) Konfigurer hver enhet basert på maskinkonfigurasjonen.**

Enhetene og fremgangsmåtene for å konfigurere dem varierer avhengig av hvilken versjon av operativsystemet du bruker.

#### **Beslektede emner**

- • [Windows/velge programvare som skal installeres \(side 3\)](#page-2-0)
- [Endre porten \(side 15\)](#page-14-0)

- • [Programvaren kan ikke installeres \(side 22\)](#page-21-2)
- [Jeg ønsker å sjekke statusen til de ytre enhetene \(side 22\)](#page-21-4)
- • [Problemer med Windows \(side 23\)](#page-22-0)
- • [Alternativene og de ytre enhetene for denne maskinen](#page-22-2)  [konfigureres ikke automatisk \(side 23\)](#page-22-2)

# <span id="page-14-0"></span>**Endre porten**

**1 Klikk på [Start]-knappen, og velg [Innstillinger]**  → **[Enhet]** → **[Enheter og skrivere].** 

I Windows 11 klikker du på [Start]-knappen og velger [Innstillinger] → [Bluetooth og enheter] → [Skrivere og skannere].

I Windows 8.1 / Windows Server 2012 høyreklikker du på [Start]-knappen og velger [Kontrollpanel] → [Vis enheter og skrivere] (eller [Enheter og skrivere]).

#### **2 Åpne skjermbildet for skriveregenskaper.**

**(1) Høyreklikk på printerdriverikonet til maskinen. (2) Velg [Skriveregenskaper].**

**3 Legge til eller endre en port.**

- **(1) Klikk på kategorien [Porter].**
- **(2) Klikk på [Legg til Port]-knappen.**

• Hvis du vil bytte til en eksisterende port, velger du porten fra listen og klikker på [Bruk]-knappen.

<span id="page-14-1"></span>**4 Velg porttypen, og klikk på [Ny port]-knappen.**

#### **• Standard TCP/IP Port**

Dette er standard skriverport for operativsystemet.

- **(1) Klikker du på [Neste]-knappen.**
- **(2) Tast inn maskinens IP-adresse i [Skrivernavn eller IP-adresse], og klikk på [Neste]-knappen.**
- **(3) Klikker du på [Fullfør]-knappen.**

#### **• SC2 TCP/IP Port**

Bruk denne porten hvis du vil bruke tandemutskrift i et IPv4-nettverk.

- **(1) Angi maskinens IP-adresse.**
- **(2) Kontroller at [LPR] er valgt.**
- **(3) Kontroller at [lp] er valgt.**
- **(4) Klikk på [OK]-knappen.**

#### **• SC-Print2005 Port**

Hvis skriverdriveren er installert med "Skreddersydd installasjon" der "Bruk en IPP- eller IPPS-port" er valgt, blir [SC-Print2005 Port] lagt til.

Følg instruksjonene på skjermen.

• "SC2 TCP/IP Port" legges til når skriverdriveren er installert med "Skreddersydd installasjon" der "Angi MFPs IP-adresse" eller "Søk etter MFP" er valgt.

• "SC2 TCP/IP-port" kan ikke brukes hvis maskinen er koblet til et IPv6-nettverk.

#### **5 Klikk på [Lukk]-knappen i skjermbildet i trinn 4.**

#### **6 Klikk på [Bruk]-knappen i skjermbildet i trinn 3.**

• Dersom det benyttes en port som er opprettet ved hjelp av "Standard TCP/IP Port", kan du, i skjermbildet som vises etter at du klikker på [Konfigurer port]-knappen i skjermbildet for trinn 3, sørge for at avmerkingsboksen [SNMP-status aktivert] ikke er valgt  $(| \cdot |)$ . Hvis avkrysningsboksen [SNMP-status aktivert] er valgt ( $\blacktriangledown$ ), er det mulig at utskriften ikke blir riktig.

#### **Beslektede emner**

- • [Windows/velge programvare som skal installeres \(side 3\)](#page-2-0)
- [Installere driveren ved hjelp av en eksisterende port \(side 12\)](#page-11-0)

- • [Programvaren kan ikke installeres \(side 22\)](#page-21-2)
- [Slik sjekker du IP-adressen til denne maskinen \(side 22\)](#page-21-3)
- • [Problemer med Windows \(side 23\)](#page-22-0)

### <span id="page-15-0"></span>**Installere Printer Status Monitor**

Med denne programvaren er det mulig å sjekke skriverstatusen, om en etterbehandlingsenhet er installert, papirstørrelsen og hvor mye papir det er igjen, på dataskjermen.

Status Monitor kan ikke brukes når IPP-funksjonen brukes.

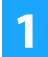

#### **1 Last ned Printer Status Monitor fra nettstedet vårt, og utfør installasjonen.**

Hvis du vil ha mer informasjon, kan du rådføre deg med forhandleren eller den nærmeste godkjente servicerepresentanten.

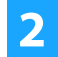

**2 Følg instruksjonene på skjermen.**

#### **3 Når skjermbildet for fullført installering kommer opp, klikker du på [Fullfør]-knappen.**

Hvis du vil at Printer Status Monitor skal starte automatisk når du starter datamaskinen, velger du avkrysningsboksen [Starte Printer Status Monitor ved Windows-start] <a> klikker så på [Fullfør]-knappen.

#### **Dette fullfører installasjonen.**

Etter installasjonen kan det komme opp en melding med spørsmål om du ønsker å starte datamaskinen på nytt. Hvis du får denne meldingen, klikker du på [Ja]-knappen for å starte datamaskinen på nytt.

• Henvis til Hjelp-filen for å finne ut hvordan Printer Status Monitor brukes. Klikk på [Start]-knappen i Windows, velg [Alle apper] (eller [Alle programmer]), [SHARP Printer Status Monitor] og [Hjelp]. (I Windows 8.1 velger du [Hjelp] fra "SHARP Printer Status Monitor"-menyen i App-vinduet.)

#### **Beslektede emner**

• [Windows/velge programvare som skal installeres \(side 3\)](#page-2-0)

- • [Programvaren kan ikke installeres \(side 22\)](#page-21-2)
- [Problemer med Windows \(side 23\)](#page-22-0)

## <span id="page-16-0"></span>**Installere skannerdriveren**

#### **1 Dobbeltklikk på [Setup]-ikonet ( ).**

#### **Hvis du fikk programvaren fra nettsiden vår eller forhandleren**

Pakk ut installasjonsprogrammet du har mottatt, og dobbeltklikk på [Setup]-ikonet i mappen. Fortsett med de neste trinnene.

#### **Hvis "Software CD-ROM" ble levert sammen med maskinen**

Sett "Software CD-ROM" i datamaskinen, naviger til CD-ROM-en, og dobbeltklikk på [Setup]-ikonet, og klikk på [Hjelpeprogram] - [Skannerdriver (TWAIN)].

• Du kan vise "LISENSAVTALE" på et annet språk ved å velge ønsket språk fra språkmenyen. Fortsett installasjonen på det språket for å installere programvaren med det valgte språket.

#### **2 Følg instruksjonene på skjermen.**

Les meldingen i vinduet som kommer opp, og klikk deretter på [Neste]-knappen.

#### **3 Når vinduet for ferdig installering kommer frem, klikker du på [OK]-knappen.**

Etter installasjonen kan det komme opp en melding med spørsmål om du ønsker å starte datamaskinen på nytt. Hvis du får denne meldingen, klikker du på [Ja]-knappen for å starte datamaskinen på nytt.

#### **4 Klikk på [Start]-knappen i Windows, velg [Alle apper] (eller [Alle programmer]), [SHARP MFP TWAIN K\*] og [Velg enhet].**

I Windows 8.1 velger du [Velg enhet] fra "SHARP MFP TWAIN K\*"-menyen i App-vinduet.

\* Tegnene og tallene kan variere fra modell til modell.

#### **5 Klikk på [Søk]-knappen.**

Hvis du kjenner IP-adressen, kan du klikke på [Søke]-knappen og skrive inn IP-adressen uten å søke.

#### **6 Velg IP-adressen til maskinen fra "Adresse"-menyen og klikk på [OK]-knappen.**

- Be systemadministratoren (nettverksadministratoren) om IP-adressen til maskinen.
- Navnet (vertsnavn) eller IP-adressen til maskinen kan tastes inn direkte i "Adresse".
- Hvis portnummeret som brukes av maskinens skannerfunksjon er blitt endret, skriver du inn et kolon ":" etter IP-adressen og skriver så inn portnummeret. (Vanligvis trenger ikke portnummeret å tastes inn.)

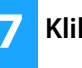

#### **7 Klikk på [OK]-knappen.**

**Dette fullfører konfigureringen av skannerdriveren.**

#### **Beslektede emner**

• [Windows/velge programvare som skal installeres \(side 3\)](#page-2-0)

- • [Programvaren kan ikke installeres \(side 22\)](#page-21-2)
- [Slik sjekker du IP-adressen til denne maskinen \(side 22\)](#page-21-3)
- • [Problemer med Windows \(side 23\)](#page-22-0)

## <span id="page-17-0"></span>**macOS / Installere skriverdriveren**

Dette kapittelet forklarer hvordan du installerer og konfigurerer skriverdriveren når denne maskinen skal brukes i et macOS-miljø. Start fra trinn 3 for å installere skriverdriveren med filen som ble lastet ned fra nettet.

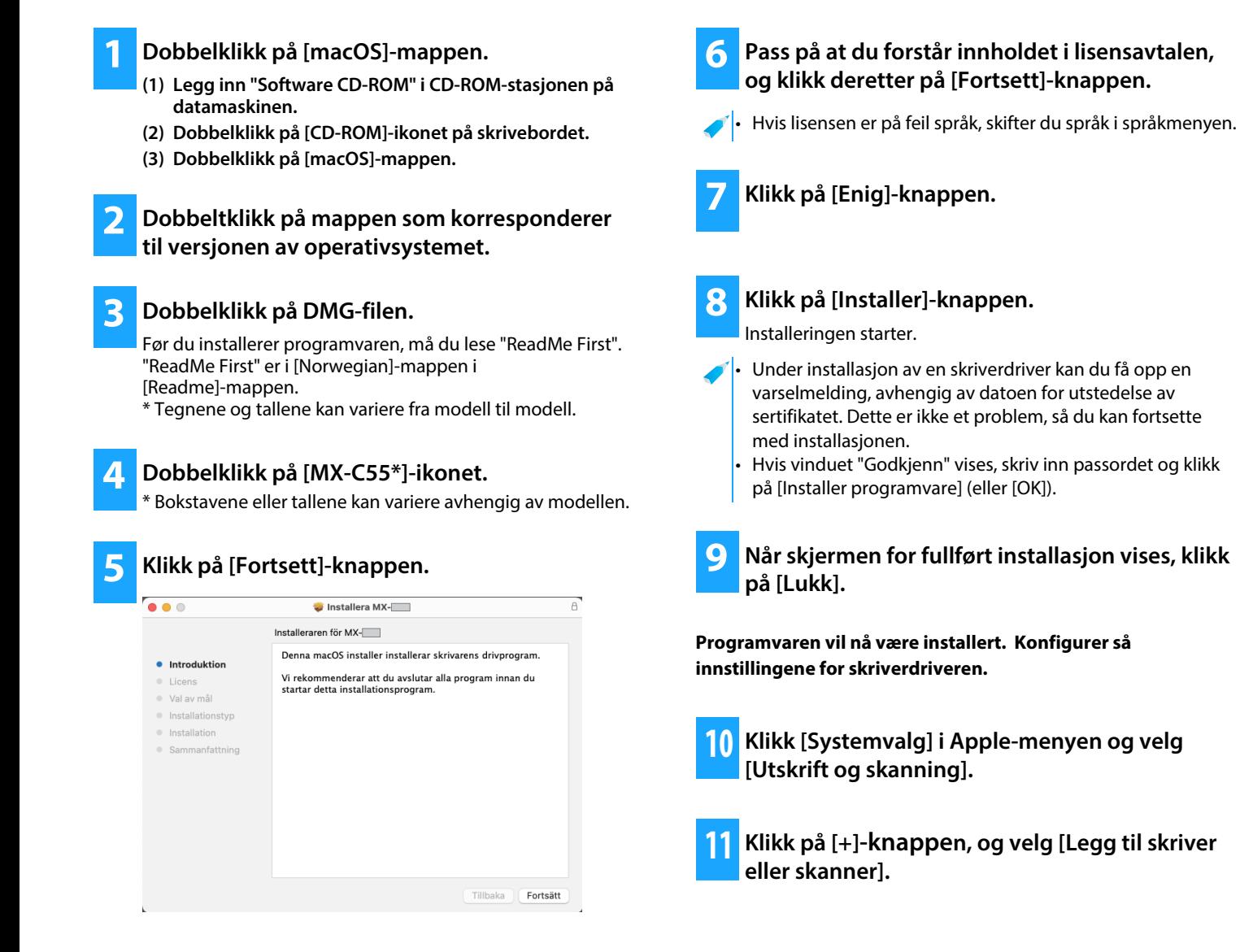

#### **Beslektede emner**

#### **Systemkrav (Operativsystem)**

- macOS 10.10 -10.15, macOS 11, macOS 12
- Det kan være nødvendig med et utvidelsessett, alt etter modellen.
- Skannerdriveren og PC-Fax-driveren kan ikke brukes i et macOS-miljø.
- • [Skrive ut med IPP-funksjonen \(side 20\)](#page-19-0)
- **Problemløsning**
- • [Programvaren kan ikke installeres \(side 22\)](#page-21-2)
- [Slik konfigurerer du denne maskinen \(side 22\)](#page-21-1)
- • [Problemer med macOS \(side 24\)](#page-23-0)

### **12 Klikk på [Standard]-ikonet.**

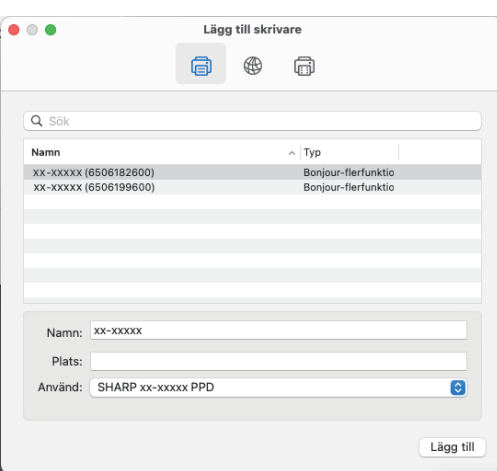

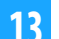

#### **13 Klikk på modellnavnet for maskinen.**

Modellnavnet ser vanligvis ut som vist nedenfor: <Modellnavn> (<Serienummer>)

#### **14 Forviss deg om at du har valgt PPD-filen på din modell.**

PPD-filen i maskinen velges automatisk.

• Når du legger til en maskin med AirPrint aktivert til Mac OS 12, velger du PPD-driveren for modellnavnet ditt fra "Velg programvare ...".

#### **15 Klikk på [Legg til]-knappen.**

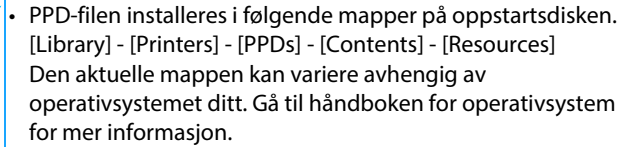

#### **16 Klikk på skriverikonet, klikk på [Valg og forbruksmateriell]-knappen og klikk deretter på [Valg]-fanen (eller [Driver]-fanen).**

#### **17 Samsvare produktkonfigurasjonen på denne maskinen**

Hvis tilstanden til denne maskinen ble registrert automatisk, må du sjekke om innstillingene er riktige.

Hvis innstillingene er feil, eller hvis du må konfigurere dem automatisk, følger du trinnene nedenfor:

- **(1) Velg de ytre enhetene som er koblet til maskinen**
- **(2) Klikk på [OK]-knappen**

#### **Konfigureringen av skriverdriveren vil nå være fullført.**

• Du kan kontrollere alternativene som har blitt installert på maskinen ved å skrive ut "Maskinstatusliste". Slik skriver du ut [Maskinstatusliste]: [Innstillinger] →  $[Status] \rightarrow [Listener] \rightarrow [Skriv ut]$ 

#### **Problemløsning**

- • [Programvaren kan ikke installeres \(side 22\)](#page-21-2)
- [Slik konfigurerer du denne maskinen \(side 22\)](#page-21-1)
- • [Problemer med macOS \(side 24\)](#page-23-0)

#### **Beslektede emner**

• [Skrive ut med IPP-funksjonen \(side 20\)](#page-19-0)

### <span id="page-19-0"></span>**Skrive ut med IPP-funksjonen**

Du kan bruke maskinen som en faks ved å skrive ut data på en eksternt plassert maskin.

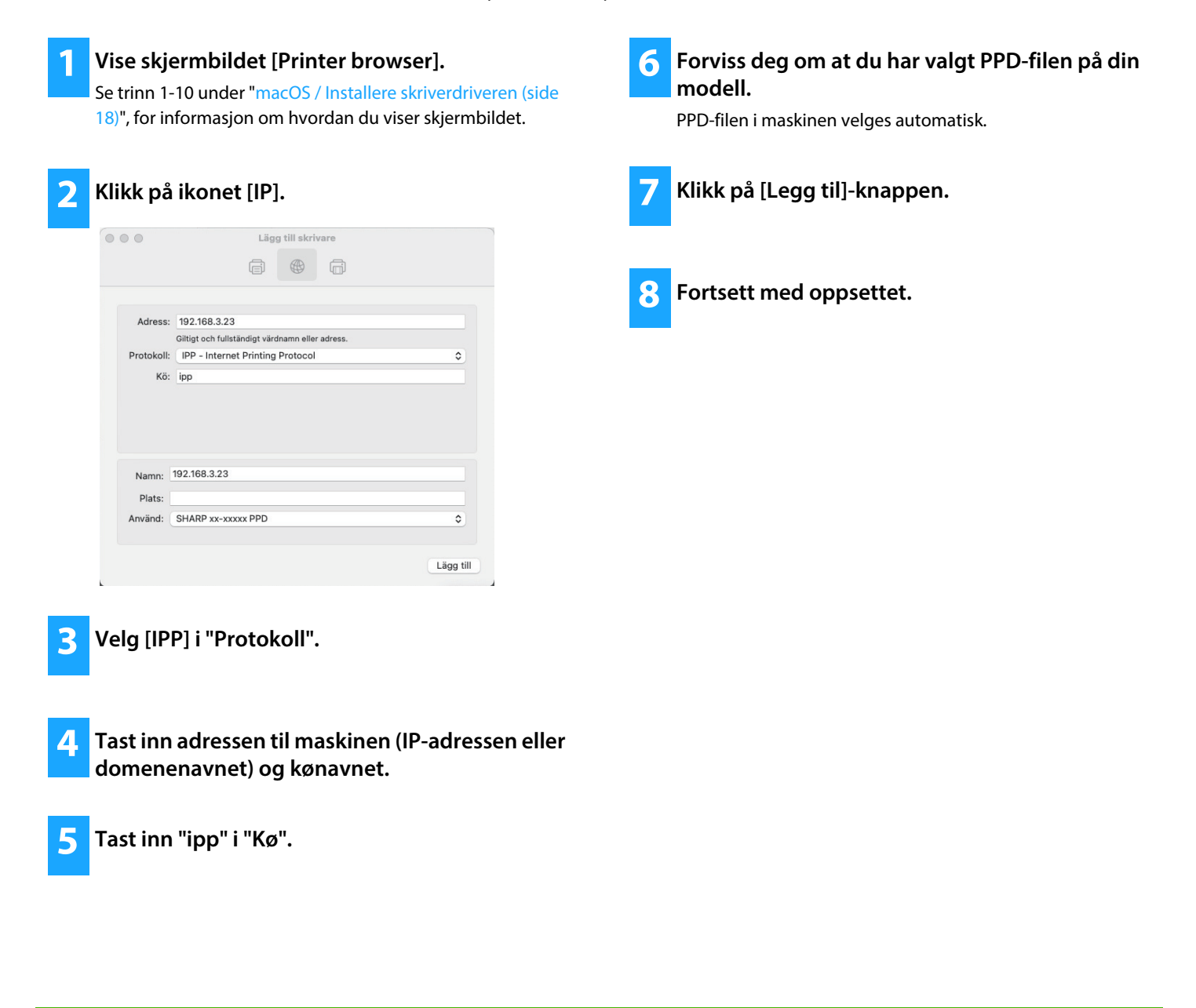

#### **Beslektede emner**

• [Skrive ut med IPP-funksjonen \(side 20\)](#page-19-0)

- • [Programvaren kan ikke installeres \(side 22\)](#page-21-2)
- [Slik konfigurerer du denne maskinen \(side 22\)](#page-21-1)
- • [Problemer med macOS \(side 24\)](#page-23-0)

# <span id="page-20-0"></span> **Problemløsning**

Dette kapittelet tar for seg vanlige problemer, spørsmål og tiltak når du installerer skriverdriveren eller programvare.

#### **[Problemer med installasjonen](#page-21-0)  [\(Windows/macOS\) ..... 22](#page-21-0)**

• [Programvaren kan ikke installeres ..... 22](#page-21-2)

### **[Slik konfigurerer du denne maskinen ..... 22](#page-21-1)**

- • [Slik sjekker du IP-adressen til denne maskinen ..... 22](#page-21-3)
- • [Jeg ønsker å sjekke statusen til de ytre enhetene ..... 22](#page-21-4)

#### **[Problemer med Windows ..... 23](#page-22-0)**

- • [Maskinen blir ikke funnet ..... 23](#page-22-1)
- • [Alternativene og de ytre enhetene for denne maskinen](#page-22-2)  [konfigureres ikke automatisk ..... 23](#page-22-2)
- • [Avinstallere programvaren ..... 24](#page-23-1)

#### **[Problemer med macOS ..... 24](#page-23-0)**

- • [Maskinen blir ikke funnet ..... 24](#page-23-2)
- • [Avinstallere programvaren ..... 24](#page-23-3)

### <span id="page-21-0"></span>**Problemer med installasjonen (Windows/macOS)**

#### <span id="page-21-2"></span>**! Programvaren kan ikke installeres**

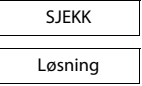

Er det nok ledig plass på lokal stasjon?

Slett alle filer og programmer du ikke trenger for å frigjøre plass på lokal stasjon.

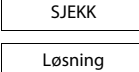

Bruker du et operativsystem som ikke støttes?

Kontroller at programvaren kan kjøres på operativsystemet.

 $\Rightarrow$  Windows/velge programvare som skal installeres [\(side 3\)](#page-2-0)

 $\Rightarrow$  [macOS / Installere skriverdriveren \(side 18\)](#page-17-0)

### <span id="page-21-1"></span>**Slik konfigurerer du denne maskinen**

<span id="page-21-4"></span><span id="page-21-3"></span>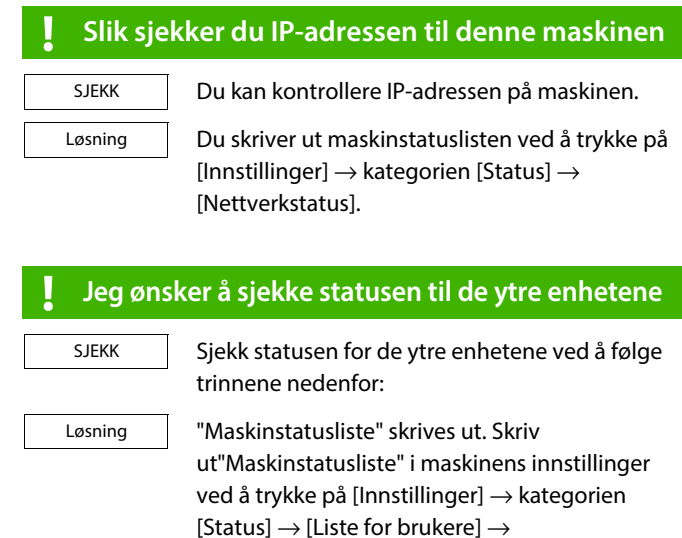

[Maskinstatusliste].

### <span id="page-22-0"></span>**Problemer med Windows**

<span id="page-22-2"></span><span id="page-22-1"></span>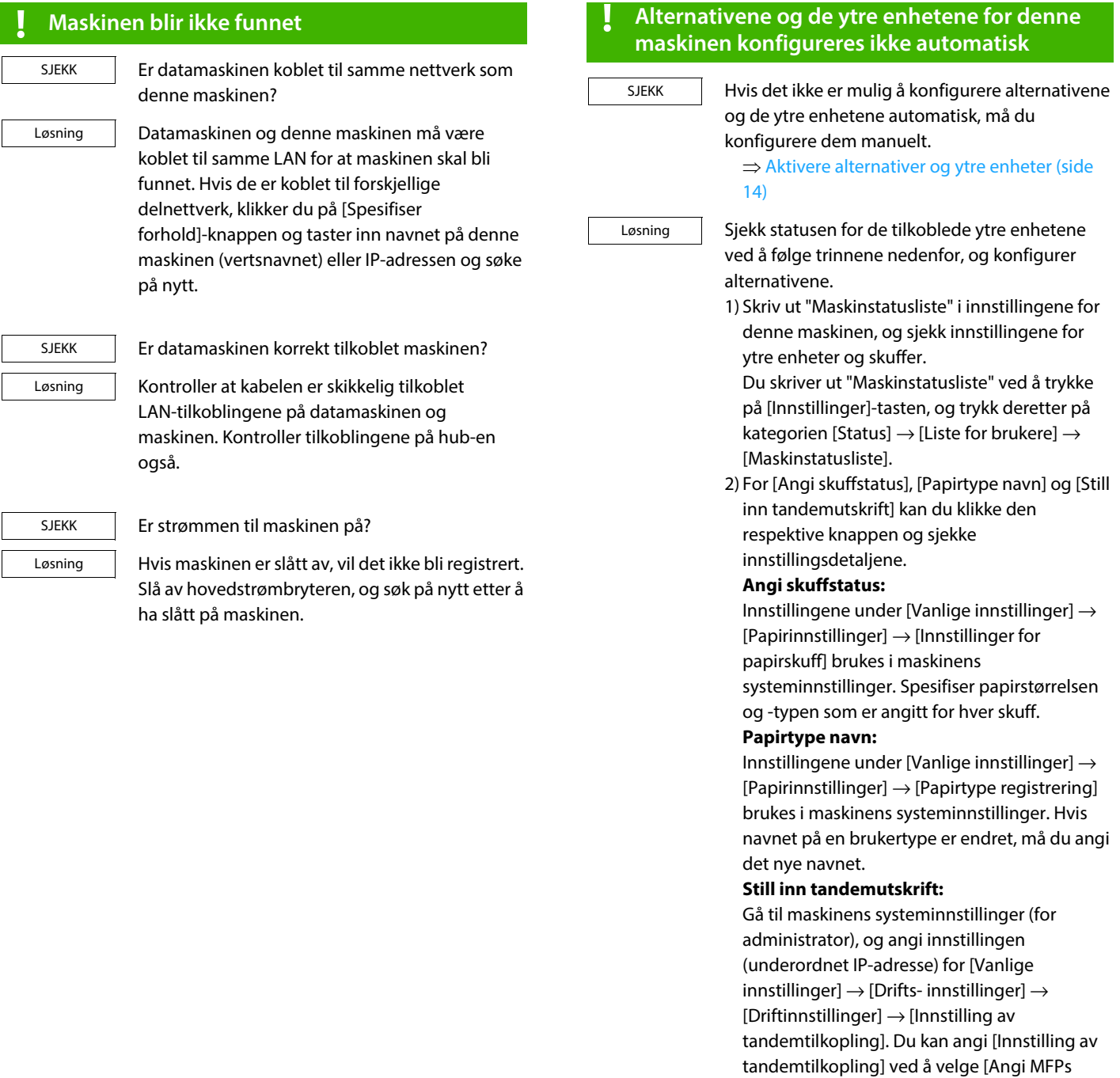

IP-adresse] eller [Søk etter MFP] i skjermbildet [Skreddersydd installasjon] (bare når det er

installert).

#### <span id="page-23-1"></span>**! Avinstallere programvaren**

SJEKK

Hvis du vil fjerne programvaren som du installerte ved hjelp av installasjonsprogrammet, følger du trinnene nedenfor.

- Løsning
- 1) Klikk på [Start]-knappen, og velg [Innstillinger]  $\rightarrow$  [System]  $\rightarrow$  [Apper og funksjoner]. (I Windows 11 klikker du på [Start]-knappen og velger [Innstillinger] → [Bluetooth og enheter]

 $\rightarrow$  [Skrivere og skannere]. I Windows 8.1 / Windows Server 2012

høyreklikker du på [Start]-knappen og velger  $[Kontrollpanel] \rightarrow [Avinstaller et program].]$ 

2) Velg [SHARP Driver Uninstall Tool], og klikk på [Avinstaller].

3) Velg skriverdriveren eller PC-Fax driver som du vil slette fra listen, og klikk på [Fjern]-knappen.

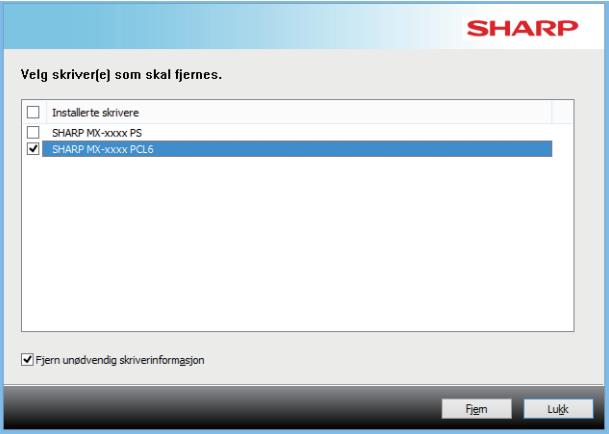

4) Klikk på [Lukk]-knappen.

- 5) Velg den andre programvaren som du vil slette fra listen, og slett den.
- 6) Start datamaskinen på nytt.

### <span id="page-23-0"></span>**Problemer med macOS**

<span id="page-23-2"></span>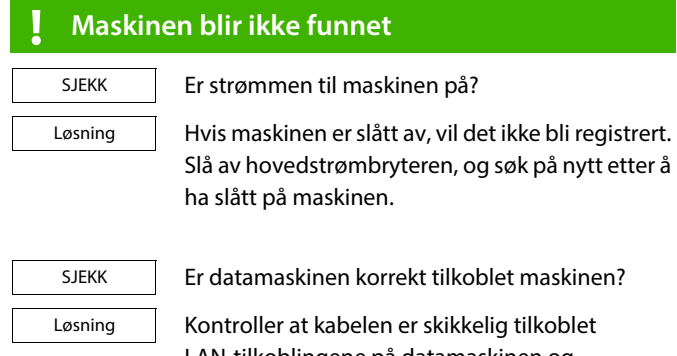

LAN-tilkoblingene på datamaskinen og maskinen. Kontroller tilkoblingene på hub-en også.

#### <span id="page-23-3"></span>**! Avinstallere programvaren**

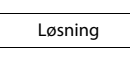

Slett skriveren som bruker maskinens PPD-fil, fra skriverlisten. For å vise skriverlisten, se skritt 10 i ["macOS / Installere skriverdriveren \(side 18\)"](#page-17-0).

**Merk**

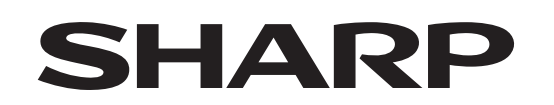

## **SHARP CORPORATION**